#### ① ミックスダブルス大会のトップページ画面から「申込画面」をクリックすると、参加申込書の画面が表示されます。 申込日の欄は入力当日の日付が自動的に表示されていますので、変更せずそのままとしてください。

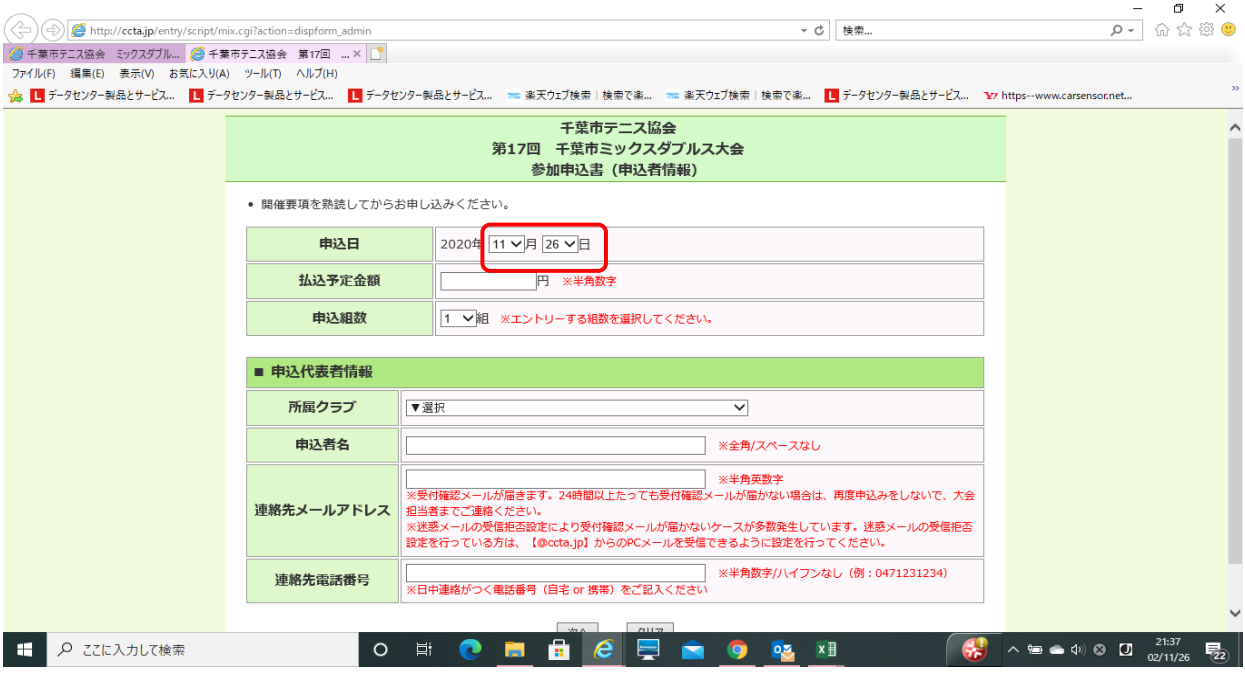

# ② 次に、払込予定金額と申込組数を入力します。今回払込はドロー発表後となります。ご注意ください。

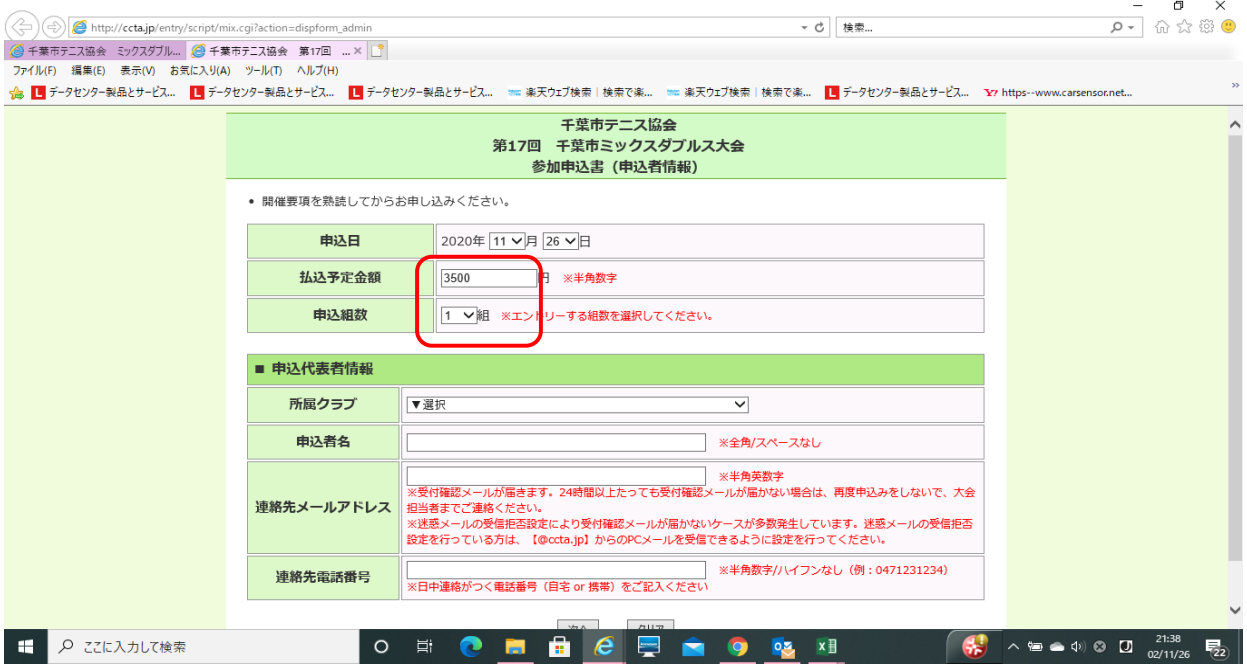

#### ③ 次に「申込代表者情報」を入力します。所属クラブの欄の $\cup$ をクリックすると加盟クラブの一覧が表示されますので、該当するクラブ名をクリックしま

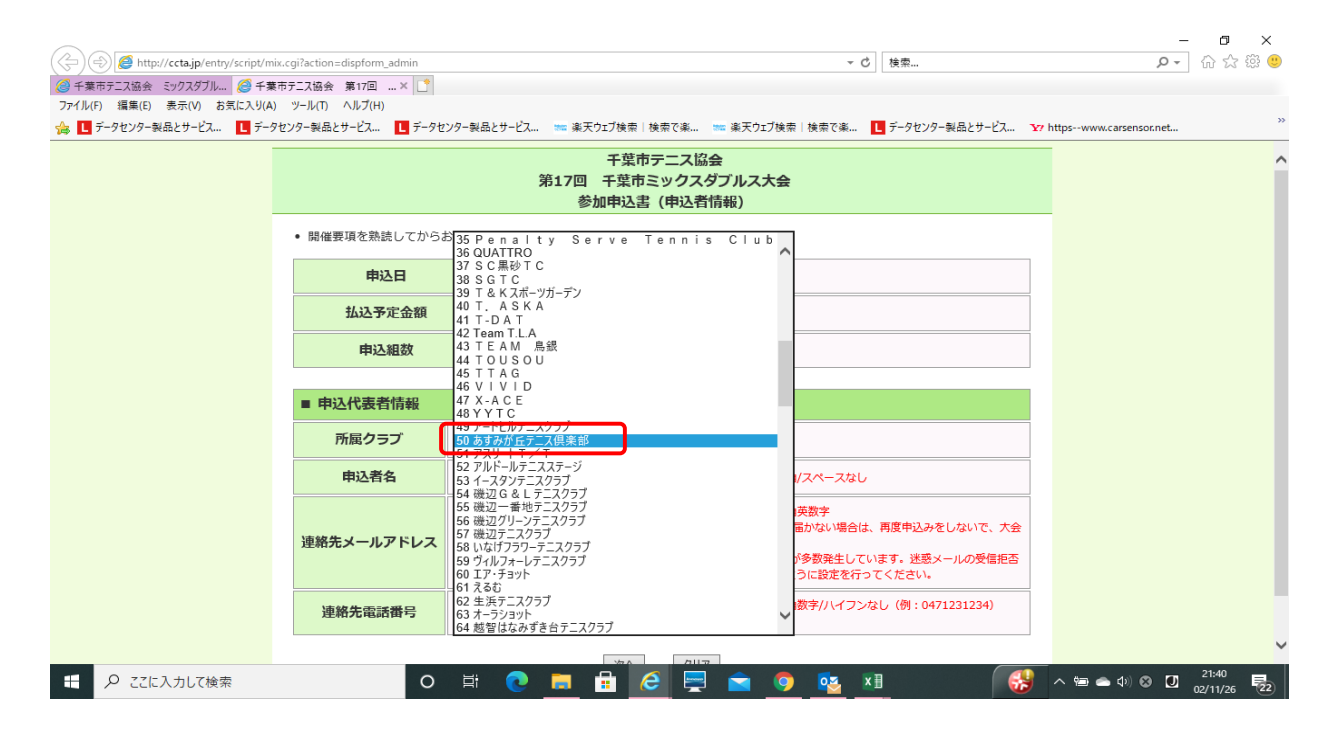

# ④ 次に、申込者名を入力します

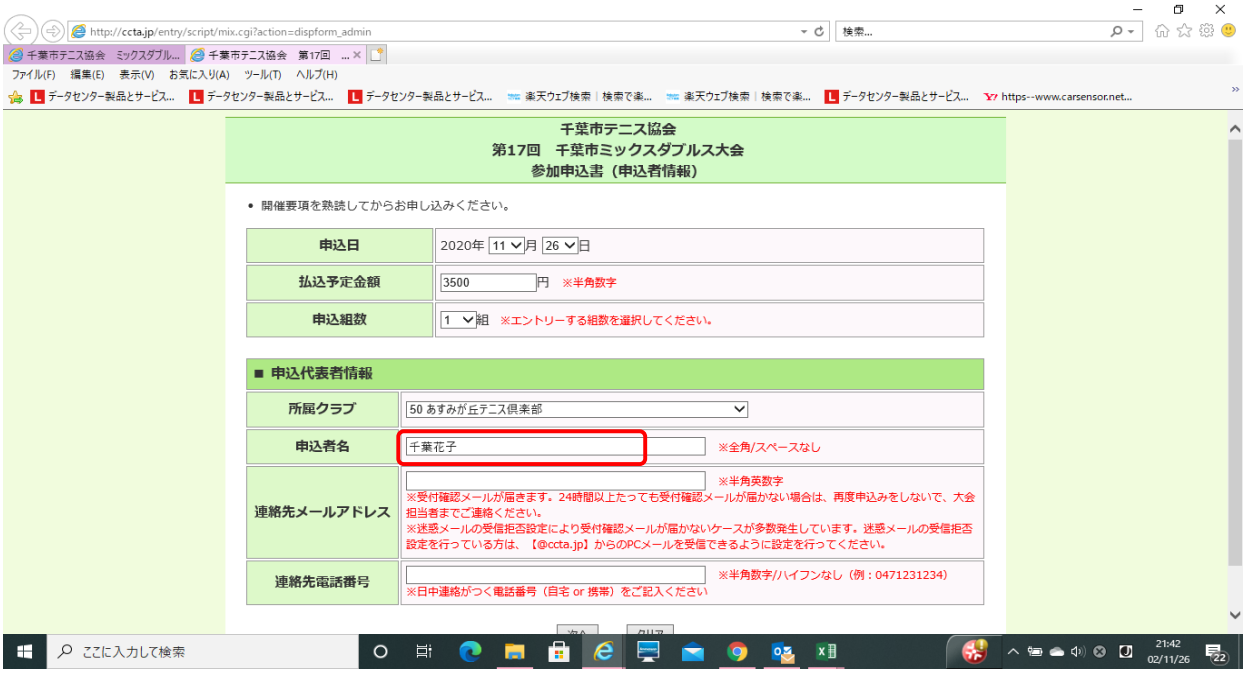

## ⑤ 連絡先メールアドレスと連絡先電話番号を入力して、「次に」ボタンをクリックします。

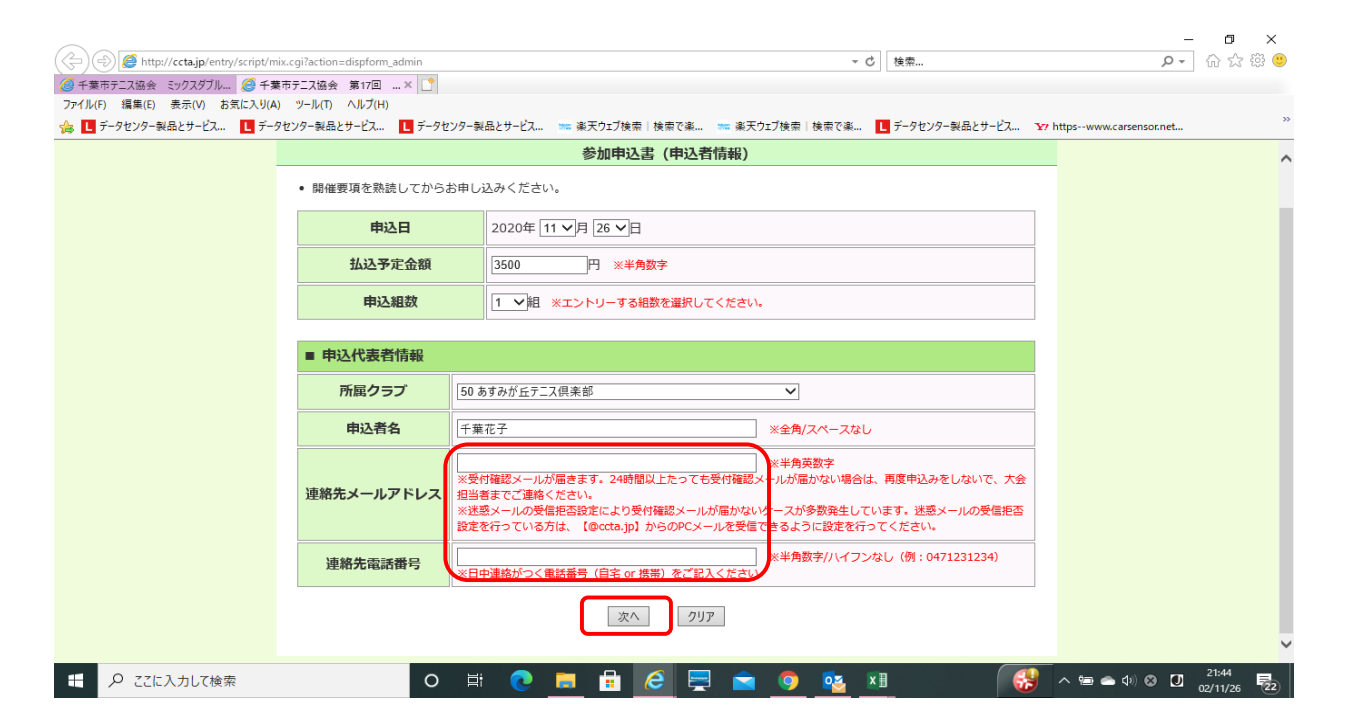

## ⑥ 次の画面では参加者情報を入力します。申込組数分の入力欄が表示されますので、参加者の氏名およびフリガナを入力します。

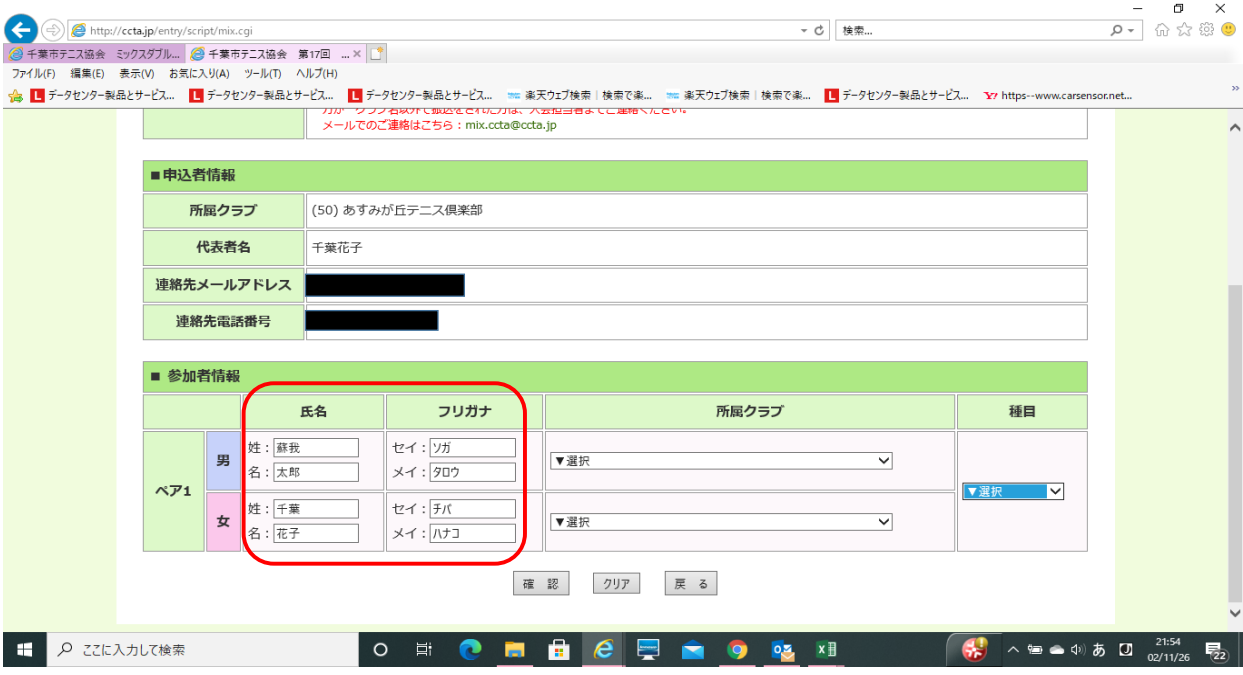

# ⑦ 次に所属クラブの選択と種目の選択をします。このケースでは一般B級に申し込みます。

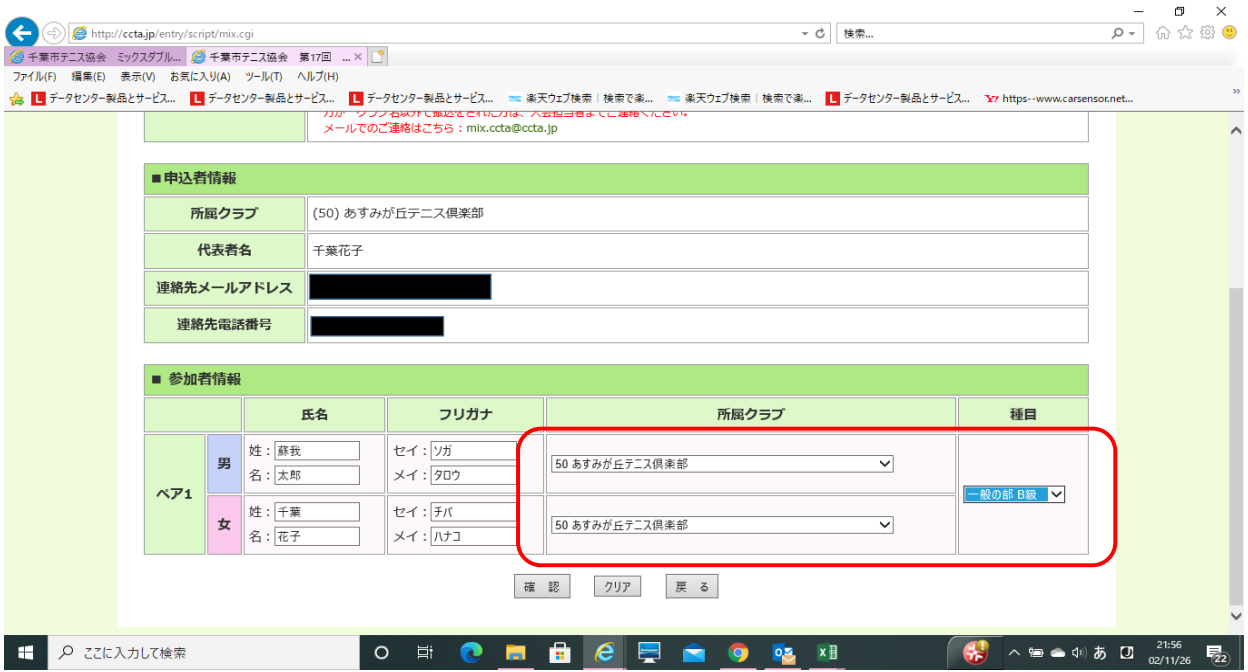

# ⑧ 入力が完了しましたら確認ボタンをクリックします

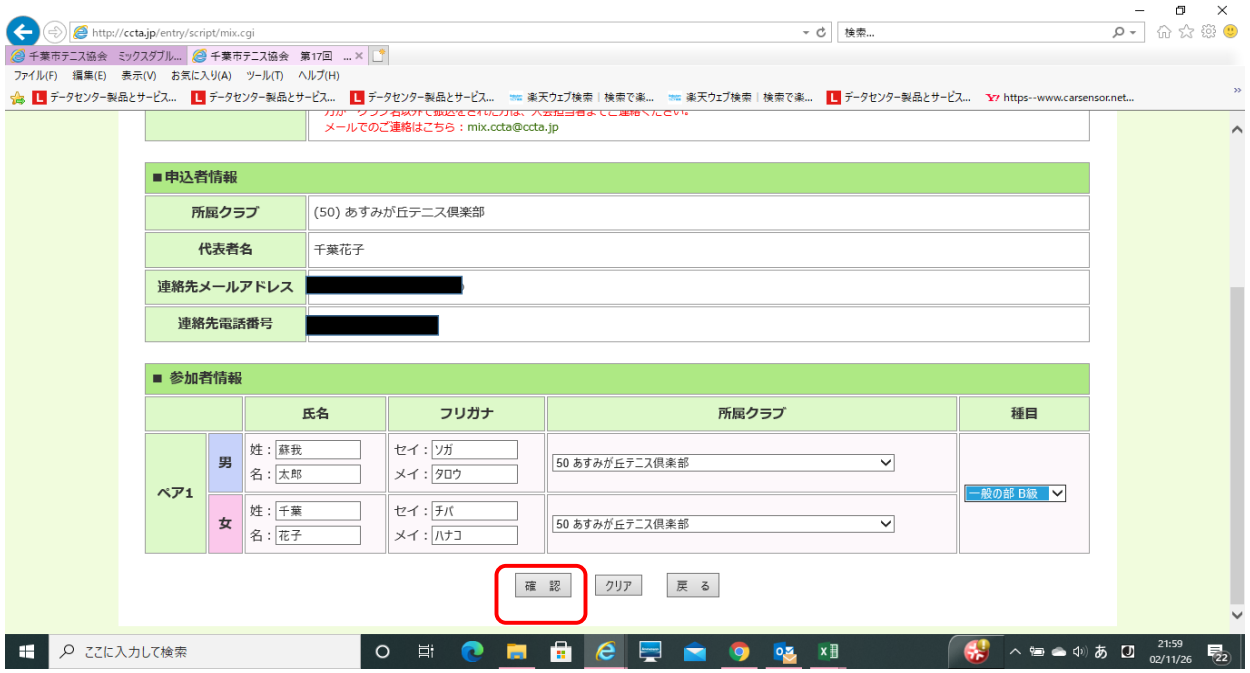

#### ⑨ 確認画面が表示されますので、入力した内容(払込予定金額、申込者情報)に誤りが無いか確認します。 入金予定金額と申込内容が異なる場合は警告のメッセージが出ます。

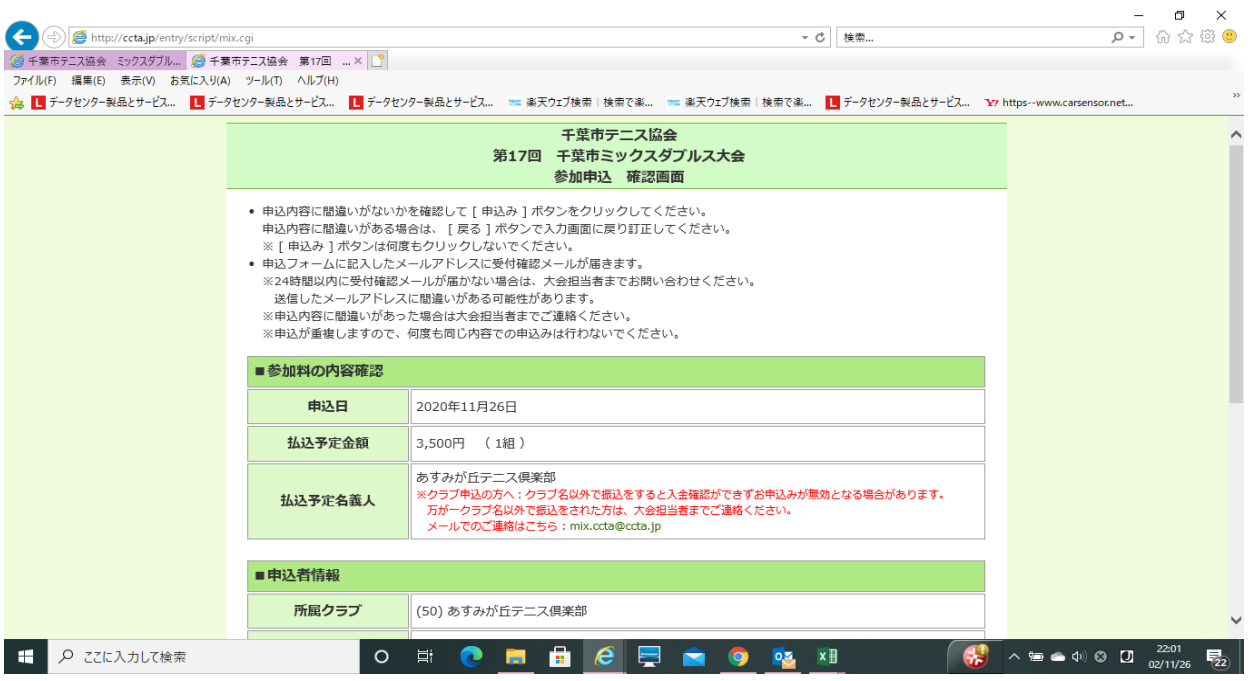

# ⑩ 参加者情報も確認し、OKであれば「申込み」ボタンをクリックします。

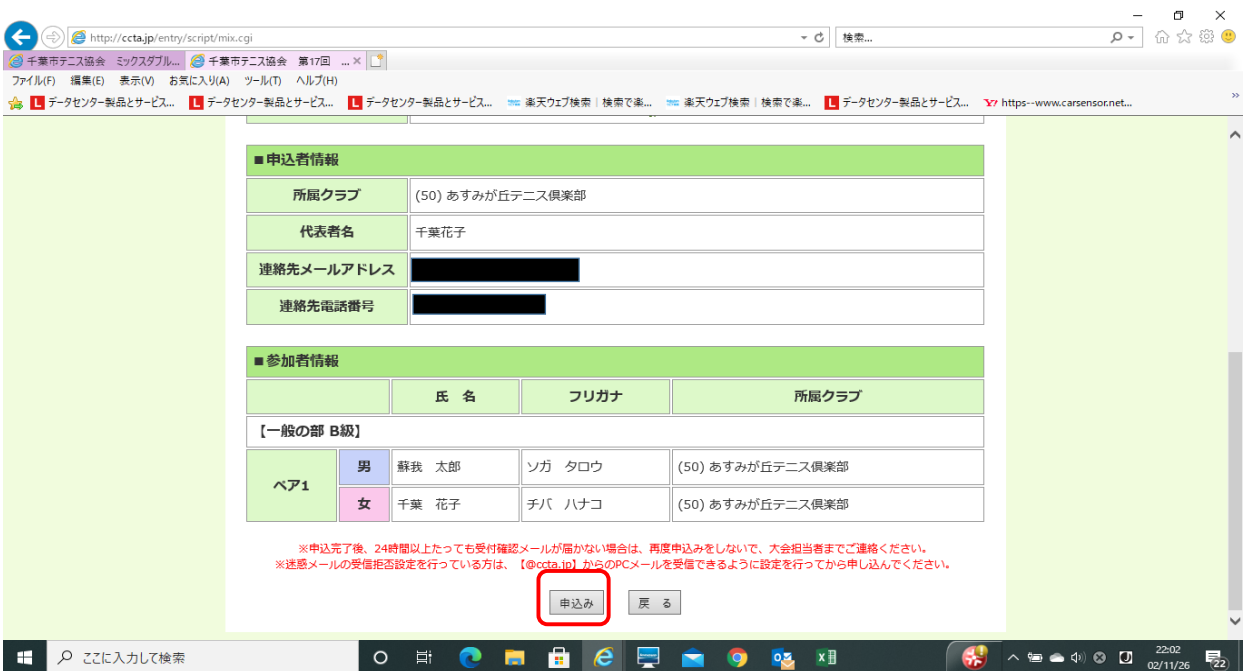

## ⑪ 申込が完了すると以下の画面が表示されます。「閉じる」ボタンをクリックして完了してください。

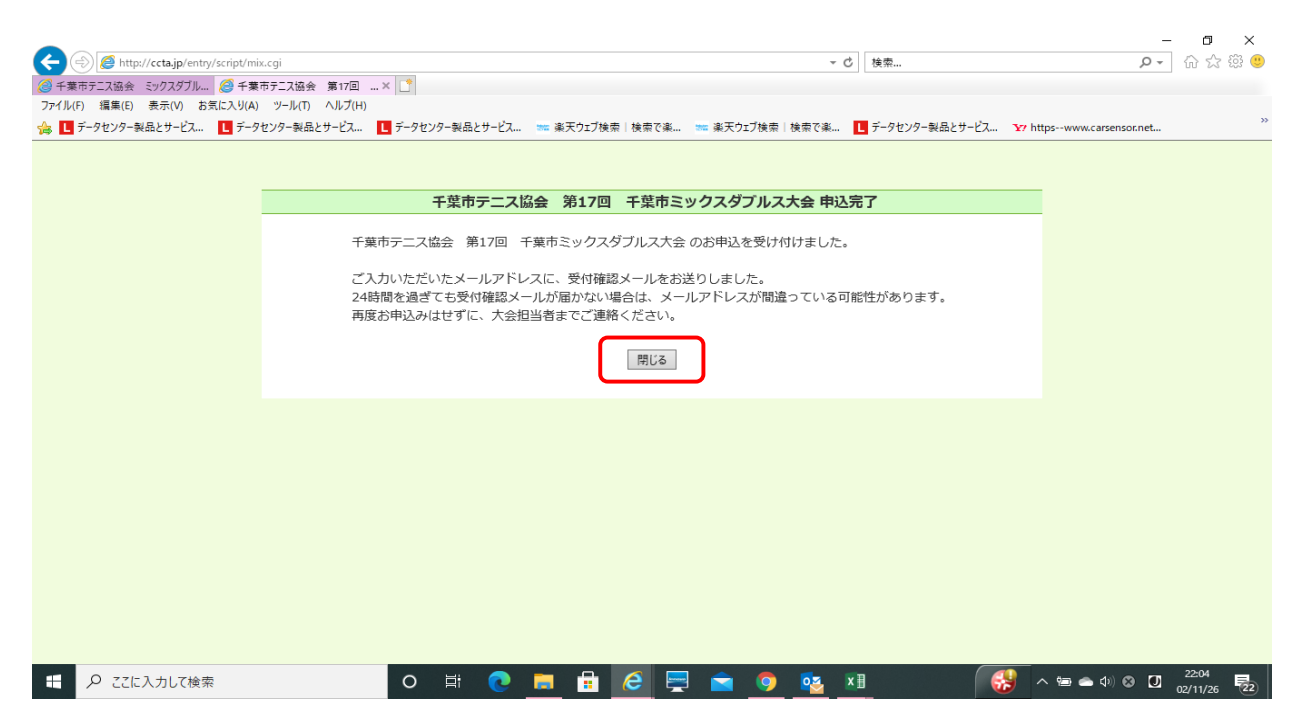

⑫ 登録されたメールアドレス宛に以下の受付確認のメールが送られますので、内容を確認してください。

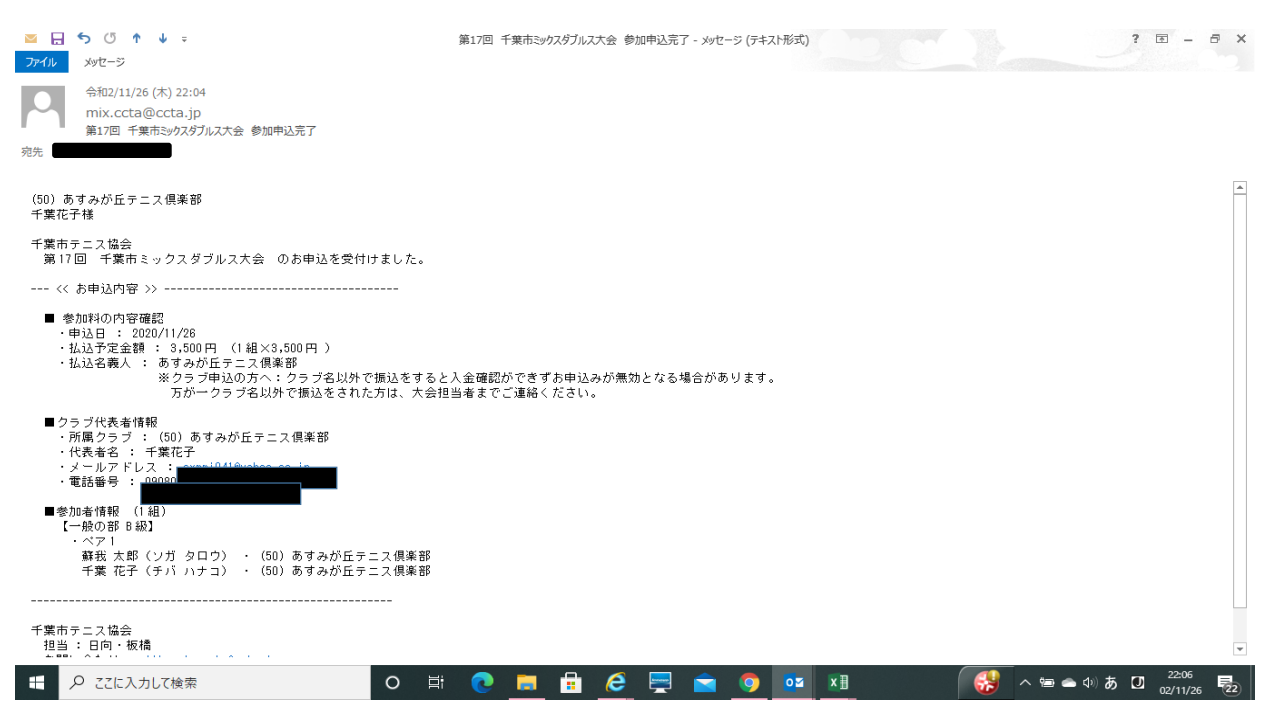

以上で手続きは完了となります。24時間を過ぎても受付確認メールが届かない場合は、メールアドレスが間違っている可能性があります。 再度お申込みはせずに、大会担当者までご連絡ください。